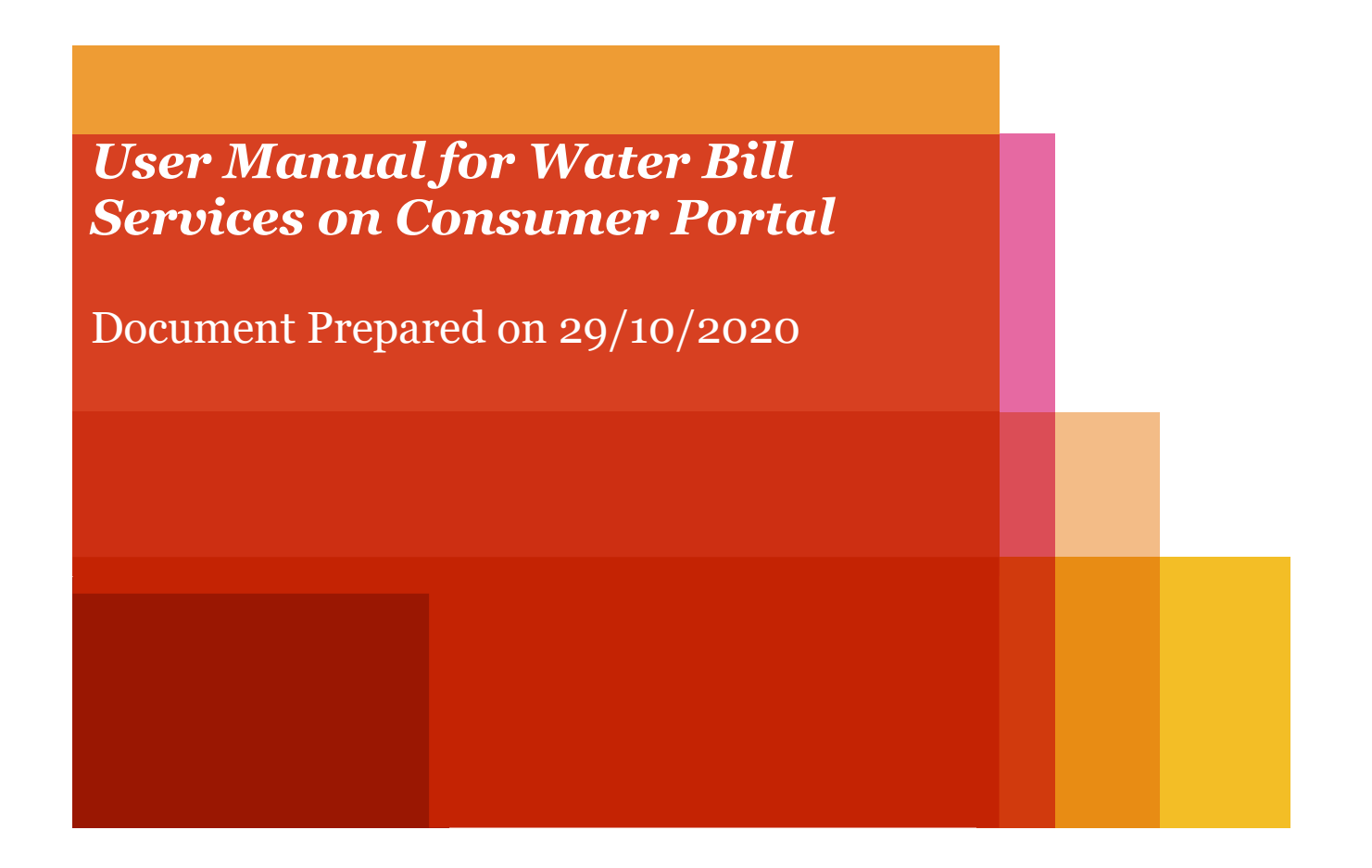

# **Consumer Portal**

#### *Step 1. For consumer portal, visit this link (http://www.consumers.midcindia.org/).*

*For water bill related services click on 'View water bills and receipts as mentioned below.*

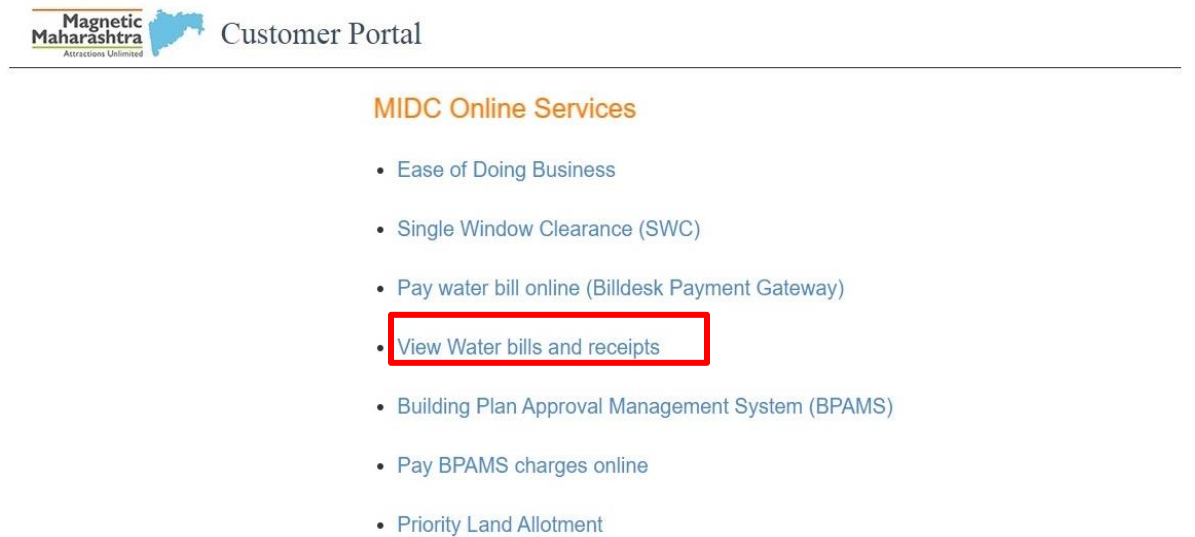

#### *Step 2. On landing page, enter your Username and Password, click on submit button. If the consumer doesn't have a password, then they can create on clicking on Sign Up button.*

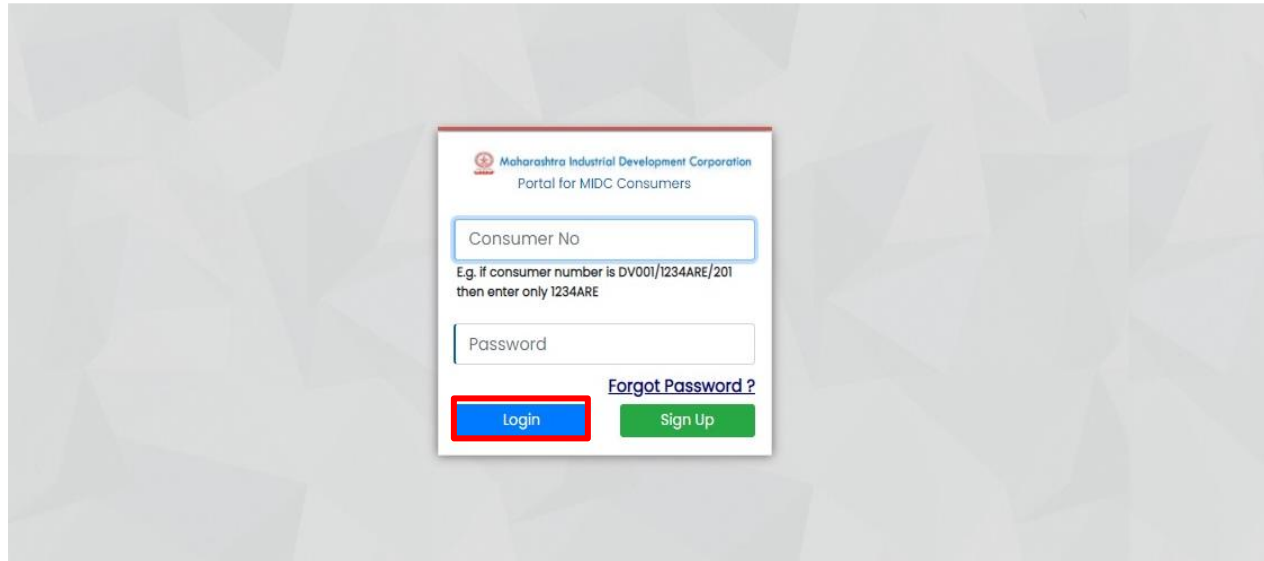

*Step 3: On clicking the Sign-Up button, you will be navigated to the Sign Up page as shown below.* 

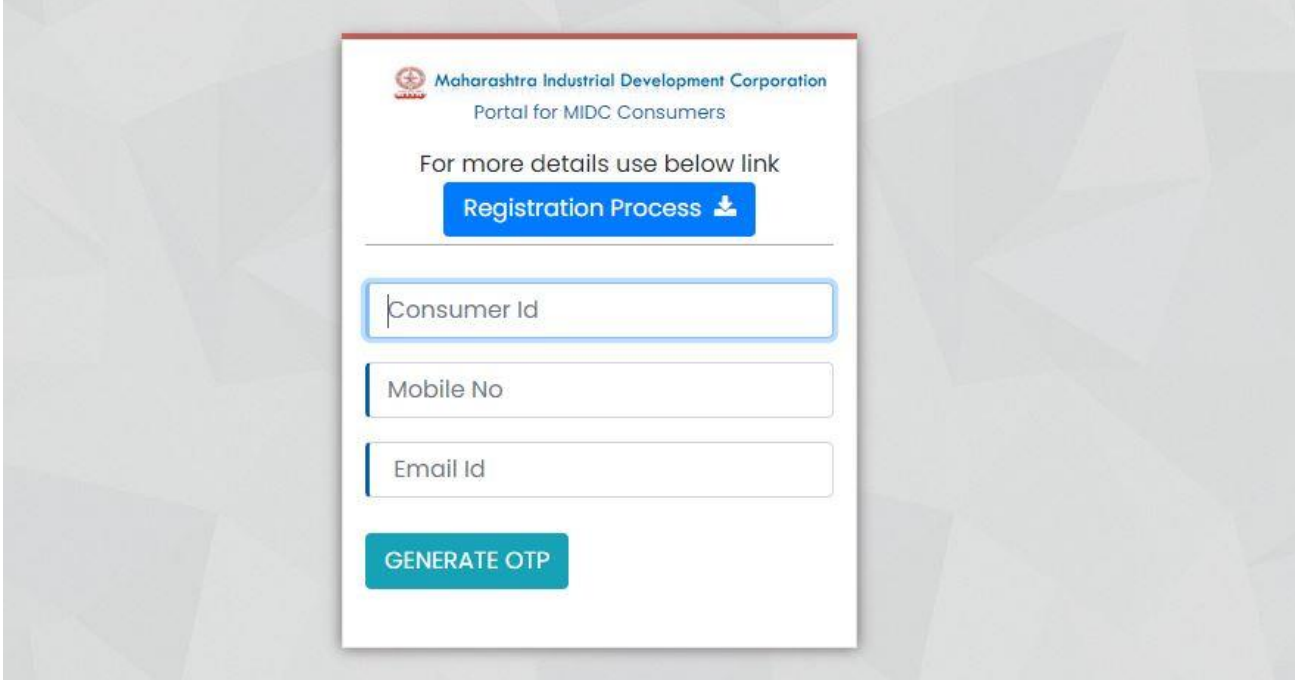

#### *Step 4: On clicking the submit button, you will be navigated to the consumer profile as shown below.*

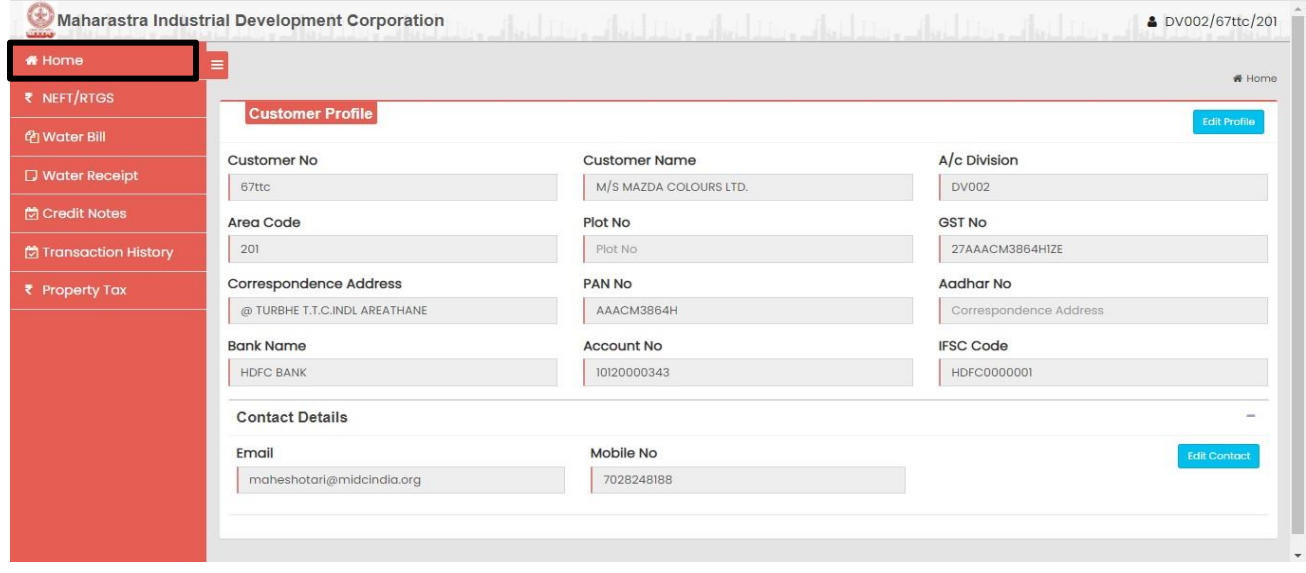

*Step 5: In the Consumer Profile, a set of menus (Home, NEFT/ RTGS, Water Bill, Water Receipt, Credit Notes, Transaction History and Property Tax) are available as mentioned below*

![](_page_3_Picture_52.jpeg)

### *Step 6: On selection NEFT/ RTGS, the Consumer enters the transaction details of an offline payment in the given form as shown below. (Although MIDC highly recommends, making an online payment)*

![](_page_3_Picture_53.jpeg)

### *Step 7: On selection of Water Bill, customer can view a particular bill by selecting month and year from drop down menu shown in below image.*

![](_page_4_Picture_1.jpeg)

### *Step 7.1: After selection of Month and Year, consumer view the said month bill as well as last 12 months bills analysis. And there is a link to pay water bill Online.*

![](_page_5_Picture_16.jpeg)

#### *Step 7.2: After clicking "Online Payment", on landing page, enter your water billing consumer number and click on submit button.*

![](_page_6_Picture_46.jpeg)

*Step 7.3: On entering your consumer number,you see the consumer details (Name of the Company, Industrial Area, Mobile Number and Email-Id), click on the Water Bill Button.*

![](_page_6_Picture_47.jpeg)

*Step 7.4: On selection of Water Bill, your current due bill appears here. Check your due date and pay your bill before the due date to avoid any Delay Payment Charges (DPC)*

![](_page_6_Picture_48.jpeg)

#### *Step 7.5: In case you wish to make [additional] advance payment, you can edit the amount, make sure the amount should be equal to or greater than the current bill amount*

![](_page_7_Picture_41.jpeg)

#### *Benefits of Additional Advance Payments*

- *You can pay a lump sum amount in advance, and avoid paying every month*
- *Never miss a due date by keeping sufficient credit balance*
- *Your monthly bill will reflect the balance amount*

#### *Step 7.6: Click on the Pay Online button.*

![](_page_7_Picture_42.jpeg)

# *Step 7.7: Select the suitable mode of payment and complete the transaction.*

![](_page_8_Picture_23.jpeg)

### *Step 7.8: On successful payment, you will get below notification, click on 'Print' button to generate the acknowledgement receipt of this transaction.*

![](_page_8_Picture_24.jpeg)

#### *Step 7.9: Acknowledgement Receipt for online payment will be generated as shown below*

![](_page_9_Picture_40.jpeg)

#### *Step 8: On selection of Water Receipt, A customer can view any bill by selecting month and year from drop down menu shown in below image.*

![](_page_9_Picture_3.jpeg)

# *Step 8.1: After selection of Month and Year a consumer can view the said month's bill receipt.*

![](_page_10_Picture_27.jpeg)

#### *Step 9: On selection of Credit Notes, A customer can view Credit Note issued to them by selecting month and year from drop down menu shown in below image.*

![](_page_10_Picture_28.jpeg)

## *Step 10: On selection of Transaction History, the customer can view the bills paid for a period.*

![](_page_11_Picture_24.jpeg)

# *Step 11: On selection of 'Property Tax',*

![](_page_11_Picture_25.jpeg)

#### *Step 11.1 On landing page, enter your water billing consumer number and click on submit button.*

![](_page_12_Picture_38.jpeg)

*Step 11.2: On entering your consumer number, you will see the consumer details (Name of the Company, Industrial Area, Mobile Number and Email-Id), click on the Property Tax Button.*

![](_page_12_Picture_39.jpeg)

### *Step 11.3: On selection of Property Tax, you will be navigated to the screen below*

![](_page_12_Picture_40.jpeg)

*Step 11.4: Select the correct Gram Panchayant, enter the Invoice Amount and the Invoice Date, Upload the scanned copy of the invoice (in PDF/JPEG/PNG format with a file size upto 1MB), select the declaration checkbox and click on submit button*

*(Note: - Scanned copy of Property Tax Bill is mandatory)*

![](_page_13_Picture_35.jpeg)

#### *Step 11.5: Select the suitable mode of payment and complete the transaction.*

![](_page_13_Picture_36.jpeg)

## *Step 11.6: On successful payment, you will get below notification, click on 'Print' button to generate the acknowledgement receipt of this transaction.*

![](_page_14_Picture_12.jpeg)

### *Step 11.7: Acknowledgement Receipt for online payment will be generated as shown below*

![](_page_15_Picture_46.jpeg)

#### *Note: -*

- *If you are part of Multiple Grampanchayats, please make separate payment for each of them.*
- *Only current property tax bill is accepted here, arrears payments should be settled with the Grampanchayat directly.*